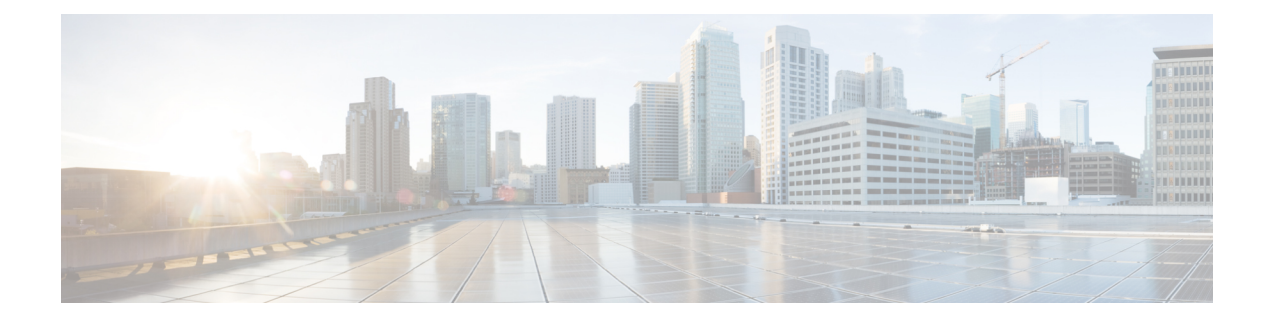

## **Manage Dashboards**

- About [Dashboards,](#page-0-0) on page 1
- Create a Custom [Dashboard,](#page-0-1) on page 1
- Create a [Dashboard](#page-1-0) from a Template, on page 2
- View a [Dashboard,](#page-2-0) on page 3
- Edit or Delete a [Dashboard,](#page-3-0) on page 4
- Duplicate a [Dashboard,](#page-3-1) on page 4
- Mark a [Dashboard](#page-3-2) as a Favorite, on page 4
- Change the Position of a [Dashlet,](#page-4-0) on page 5

### <span id="page-0-0"></span>**About Dashboards**

You can create custom dashboards for monitoring your network. Dashboards contain one or more dashlets, which include charts, tables, geographic maps, and other types of information.

Any custom dashboard that you create is visible only to your user account. Other users cannotsee your custom dashboards.

## <span id="page-0-1"></span>**Create a Custom Dashboard**

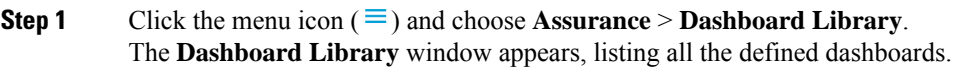

- **Step 2** Click **+ Create a Dashboard**.
- **Step 3** In the **Create a Dashboard** dialog box, enter a title for the dashboard.
- **Step 4** Click **Save**.

A blank dashboard appears.

- **Step 5** You can do the following in your dashboard:
	- a) Click **+ Add Dashlet** to add content to the dashboard.
	- b) Check the check box next to the dashlet that you want to add to your dashboard.
		- You can search for a dashlet by choosing a category from the drop-down list or by using the search box on the right. **Note**
- c) Click **Add** to include the dashlet in your dashboard.
- **Step 6** (Optional) Drag and drop any dashlet to customize its location on your dashboard.
- **Step 7** You can remove a dashlet from your dashboard by doing the following:
	- a) Click the trash can icon located in the top-right corner of the dashlet.
	- b) In the dialog box, click **Delete**.

**Step 8** Click **Save** to save the dashboard.

## <span id="page-1-0"></span>**Create a Dashboard from a Template**

Creating a dashboard from a template allows you to use a scope to filter the dashboard data. A scope filters devices by location, device type, and other options.

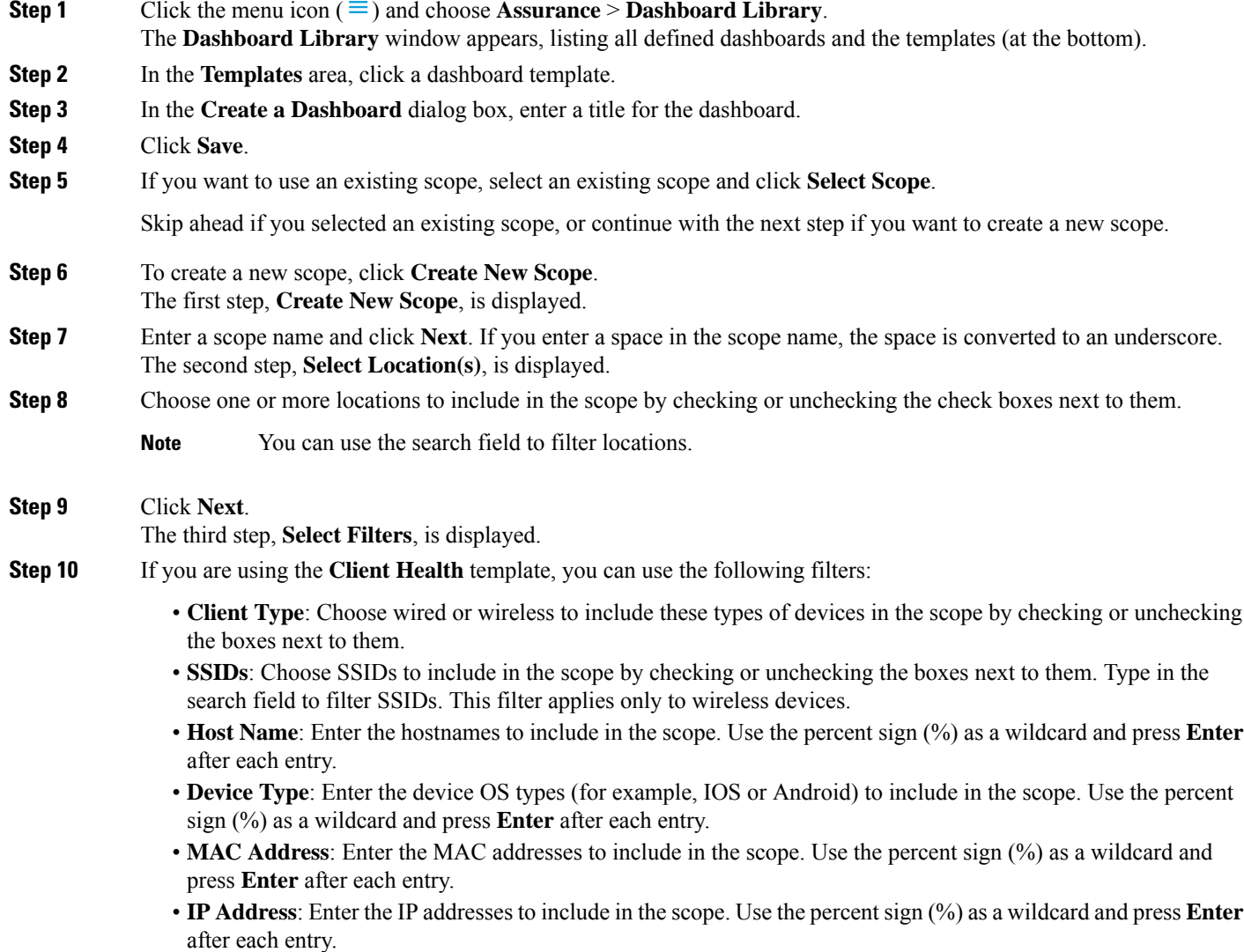

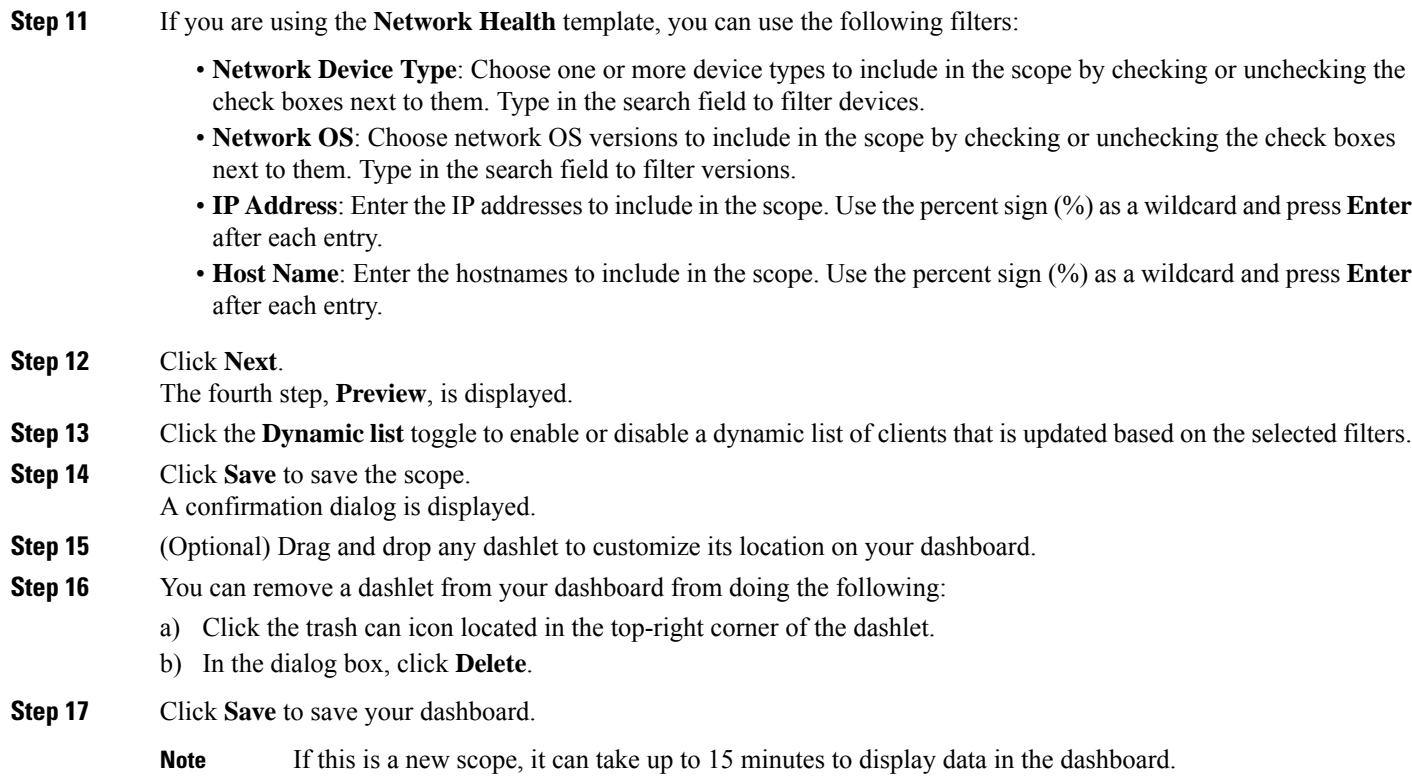

# <span id="page-2-0"></span>**View a Dashboard**

Ι

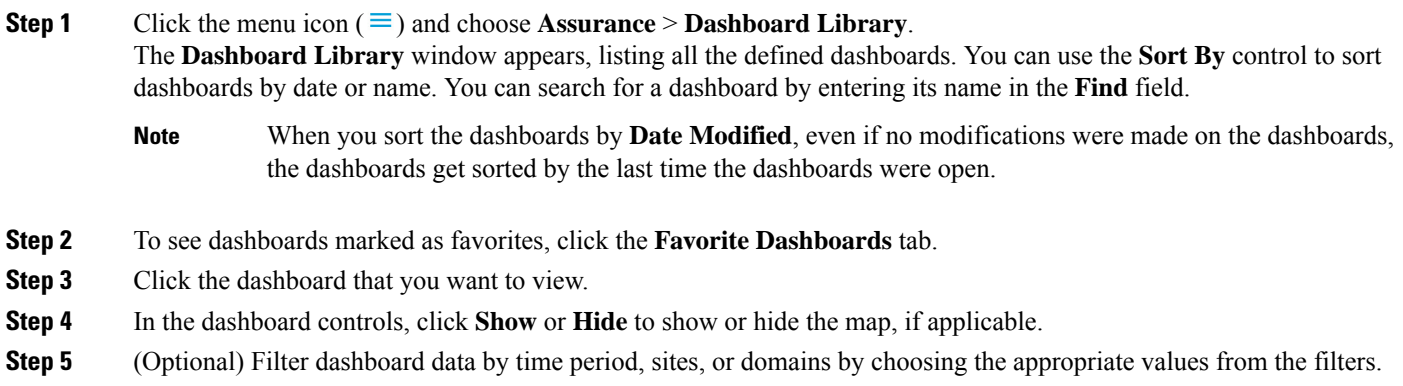

### <span id="page-3-0"></span>**Edit or Delete a Dashboard**

**Step 1** Click the menu icon  $(\equiv)$  and choose **Assurance** > **Dashboard Library**. The **Dashboard Library** window appears, listing all the defined dashboards. You can use the **Sort By** control to sort dashboards by date or name. You can search for a dashboard by entering its name in the **Find** field.

- **Step 2** Click the dashboard that you want to edit or delete.
- **Step 3** Do one of the following:
	- To make changes, choose **Edit Dashboard**from the **Actions** menu. You can add or delete dashlets and drag dashlets to different positions in the dashboard. Click **Save** when you are done.
	- To delete the dashboard, choose **Delete Dashboard**from the **Actions** menu. Click **Delete** in the confirmation dialog.

### <span id="page-3-1"></span>**Duplicate a Dashboard**

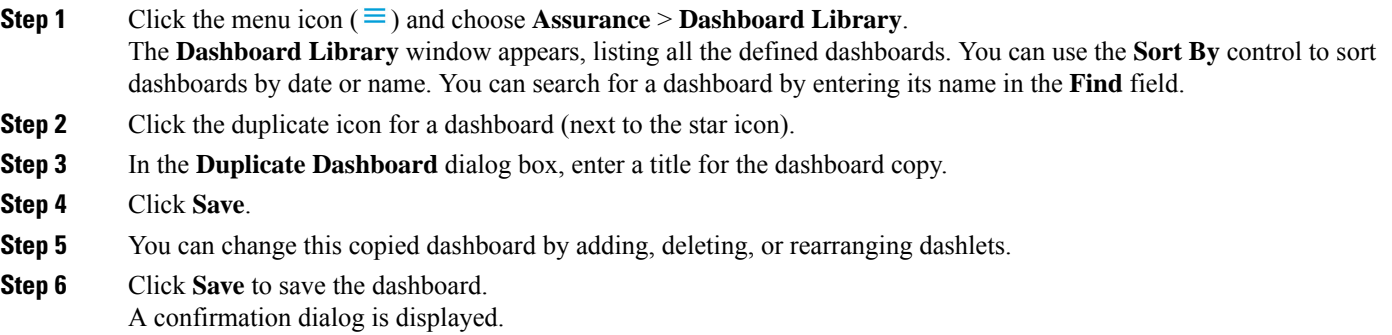

<span id="page-3-2"></span>**Step 7** Click **OK**.

## **Mark a Dashboard as a Favorite**

**Step 1** Click the menu icon  $(\equiv)$  and choose **Assurance** > **Dashboard Library**.

The **Dashboard Library** window is displayed, listing all the defined dashboards. You can use the **Sort By** control to sort dashboards by date or name. You can search for a dashboard by entering its name in the **Find** field.

**Step 2** Click by the dashlet name to mark it as a favorite.

Ш

**Note** You can access favorite dashboards by clicking the **Favorite Dashboards** tab.

## <span id="page-4-0"></span>**Change the Position of a Dashlet**

You can change the position of the dashlets in the default Assurance dashboards.

**Step 1** Do one of the following:

• Click the menu icon  $(\equiv)$  and choose **Assurance** > **Health**.

The **Overall Health** dashboard appears.

• Click the menu icon  $(\equiv)$  and choose **Assurance** > **Health** > **Network Health**.

The **Network Health** dashboard appears.

• Click the menu icon  $(\equiv)$  and choose **Assurance** > **Health** > Client **Health**.

The **Client Health** dashboard appears.

• Click the menu icon  $(\equiv)$  and choose **Assurance** > **Health** > **Application Health**.

The **Application Health** dashboard appears.

- **Step 2** Click the **Actions** drop-down list and choose **Edit Dashboard**. The dashboard is refreshed and becomes editable.
- **Step 3** Click the dashlet that you want to move and drag it to a different position in the dashboard.
- **Step 4** Click **Save**.

 $\mathbf I$